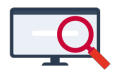

[Artikelen](https://support.zermelo.nl/kb) > [Dagroosteren](https://support.zermelo.nl/kb/dagroosteren) > [Dagroosteren voorbereiden](https://support.zermelo.nl/kb/articles/dagroosteren-voorbereiden)

# Dagroosteren voorbereiden

Zermelo - 2023-09-20 - [Dagroosteren](https://support.zermelo.nl/kb/dagroosteren)

# Inleiding

Voordat u met de dagroostermodule gaat werken, is het van belang om een aantal voorbereidingen te treffen.

De drie stappen die u doorloopt zijn:

- Het aanmaken van activiteitscodes.
- Instellen van het vervangbelang en tussenuurgewicht.
- Aanmaken van de vervangerspool.

**DESKTOP Onderhoud > Activiteitcodes DESKTOP Onderhoud > Afdelingswensen DESKTOP Onderhoud > Vervanguren**

> Tip: Als u de instellingen in het basisrooster maakt, worden deze automatisch meegenomen zodra u een week afknipt om te dagroosteren. Bewerkt u instellingen in een weekrooster? Dan gelden deze instellingen alleen voor die week!

Aanmaken van activiteit- en afwezigheidscodes

Allereerst dient u aan te geven welke codes u gaat gebruiken voor activiteiten via het menu **Onderhoud > Activiteit- en afwezigheidscodes**.

De afwezigheidscodes worden vanaf schooljaar 2022-2023 ingevoerd in het portal. De afwezigheidstypes zijn:

- Kortdurende (zorg)verlof
- Professionalisering
- Recuperatieverlof
- Vakantie
- Ziekmelding
- Onbekend

Deze codes zijn standaard in uw portal (en daarmee in de desktop aanwezig en niet aanpasbaar.

Voor activiteiten kunt u zelf codes definiëren.

## **Verschil tussen afwezigheid en activiteiten**

Bij een afwezigheid vervalt de les doordat de docent (vanwege ziekte, cursus, et cetera) de les niet kan geven. Bij de klas vallen de lessen uit. Bij de docent verschijnt er een zogenaamde 'dummyles' op zijn rooster, met als vakaanduiding de door u geselecteerde afwezigheidscode. De leerlingen hoeven natuurlijk niet te zien waarom de docent afwezig is. Daarom worden afwezigheidscodes niet getoond bij de publicatie van het rooster.

Bij een activiteit vervalt de les doordat de docent bijvoorbeeld als begeleider mee gaat op excursie. De lessen van de klassen die achter blijven komen te vervallen. Bij de docent verschijnt de 'dummyles' op zijn rooster met als vakaanduiding de door u geselecteerde activiteitscode. In het rooster is gewoon zichtbaar dat deze docent een excursie heeft.

#### **Toevoegen, verwijderen en wijzigen van codes**

Door op het groene plusje te klikken, kunt u een nieuwe code aanmaken. Tevens kunt u de omschrijving aanpassen.

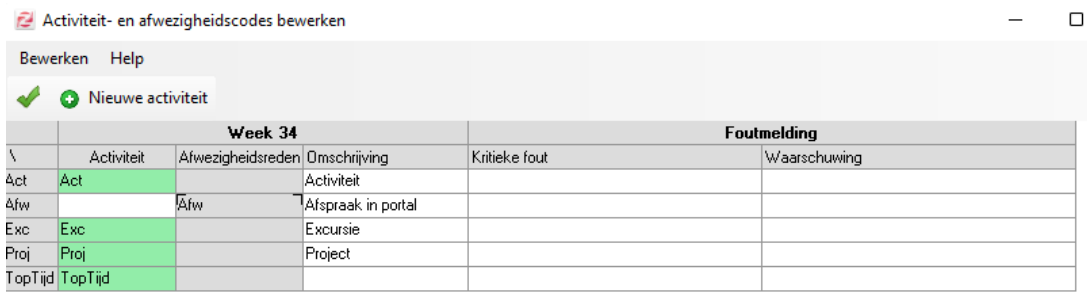

Om een code te verwijderen maakt u deze eerst neutraal van soort. U kunt dit doen door nogmaals in de groene cel te klikken, deze wordt dan weer wit. Als u vervolgens het scherm verlaat, wordt de code automatisch verwijderd.

Instellen van het vervangbelang en tussenuurgewicht

Als u gaat dagroosteren, is het handig wanneer 'problemen' in het rooster worden weergegeven. Het programma moet dan wel weten wat uw definitie van een probleem is. Lessen die uitvallen en (mogelijk) vervangen moeten worden, alsmede ontstane tussenuren, kunt u als probleem in beeld brengen.

In het beleid van de school dient te worden bepaald hoe noodzakelijk het is dat een les

vervangen wordt. Dit kan per afdeling, per leerjaar en zelfs per vak verschillen. Vaak, maar niet altijd, correspondeert dat met het belang dat gehecht wordt aan het vermijden van tussenuren.

In Zermelo wordt dit beleid vertaald naar het Vervangbelang en het Tussenuurgewicht. U kunt vervangbelang en tussenuurgewicht instellen via het menu **Onderhoud > Afdelingswensen**.

Er verschijnt een scherm waarin u per afdeling waarden tussen de 0 en 1000 kunt invullen. De kolom Vervangbelang bepaalt hoe belangrijk het is dat een les wordt vervangen. De kolom Tussenuurgewicht geeft aan hoe belangrijk het is dat een tussenuur wordt vermeden. Hoe hoger het puntenaantal, hoe donkerder de rode kleur zal zijn waarmee het probleem wordt aangegeven in het dagrooster.

Een voorbeeld van een ingevuld scherm:

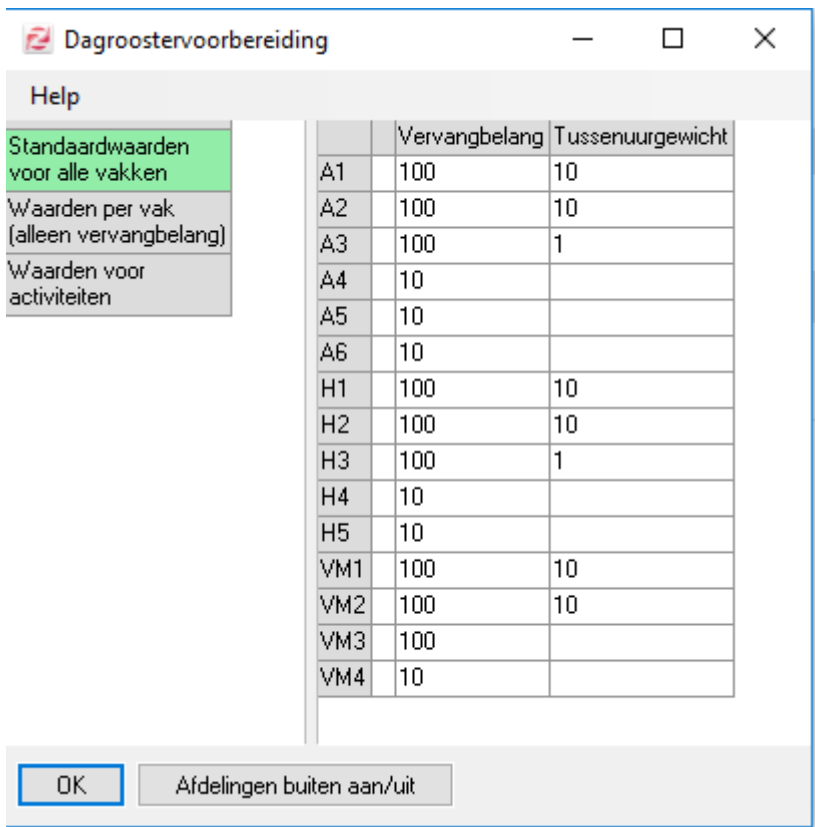

**Belangrijk:** Het kan zijn dat u afdelingen hebt (bijvoorbeeld in de bovenbouw), waar al in het basisrooster tussenuren voorkomen. In dat geval is het af te raden om voor deze afdelingen een tussenuurgewicht in te voeren. Doet u dit toch, dan krijgen deze afdelingen al een 'roze-tot-rode' kleur, nog zonder dat er een les is uitgevallen. De oorzaak ligt puur bij één of meerdere - in het basisrooster aanwezige - tussenuren, voor één of meer leerlingen.

Aanmaken van de vervangerspool

Soms kunt u (door absentie van een docent ontstane) gaten in roosters van leerlingen dichtroosteren, maar niet altijd. In dat laatste geval kunt u vervangers inzetten. Wij leggen u hier uit hoe u docenten één of meerdere vervanguren toewijst en hoe u dit kunt inroosteren.

In het basisrooster kunt u via het menu **Onderhoud > Vervanguren** de vervangerspool aanmaken. U dient hierbij de volgende stappen te doorlopen:

- Geef een naam aan elk type vervanguur.
- Koppel docenten aan de vervanguren.
- Rooster de vervangerspool handmatig of automatisch in.

## **Geef een naam aan het vervanguur**

Om een vervanguur bij een docent in het rooster zichtbaar te maken, kunt u een soort 'les' bij een docent aanmaken. Het betreft een les zonder lesgroep maar met een vak (vv, opv of iets dergelijks). Deze 'les' is dan in te roosteren.

Om de docenten met een vervanguur in te kunnen zetten als vervangers, moet voor de dagroostermodule duidelijk zijn wat de vervanglessen zijn. Dit betekent dat moet worden aangegeven welk vak als 'vervangvak' moet worden gezien. We spreken over 'vervangvakken', want het komt voor dat een school meerdere benamingen gebruikt voor zo'n vervanguur. Er kan bijvoorbeeld met verschillende benamingen op verschillende locaties worden gewerkt. Het kan ook zijn dat er een onderscheid moet worden gemaakt tussen een (uit secundair taakbeleid "betaald") gepland uur en een extra opvanguur (dat nog verrekend dient te worden).

Met de knop **<Definieer vakaanduiding voor vervanguren>** kunt u de afkorting(en) voor het vervanguur aangeven. U kunt meerdere typen vervanguren aanmaken door deze vaknamen achter elkaar te typen, gescheiden door een komma. Alle docenten die op een bepaald uur een vervanguur hebben staan, worden in de dagroostermodule aangeboden als mogelijke vervangers.

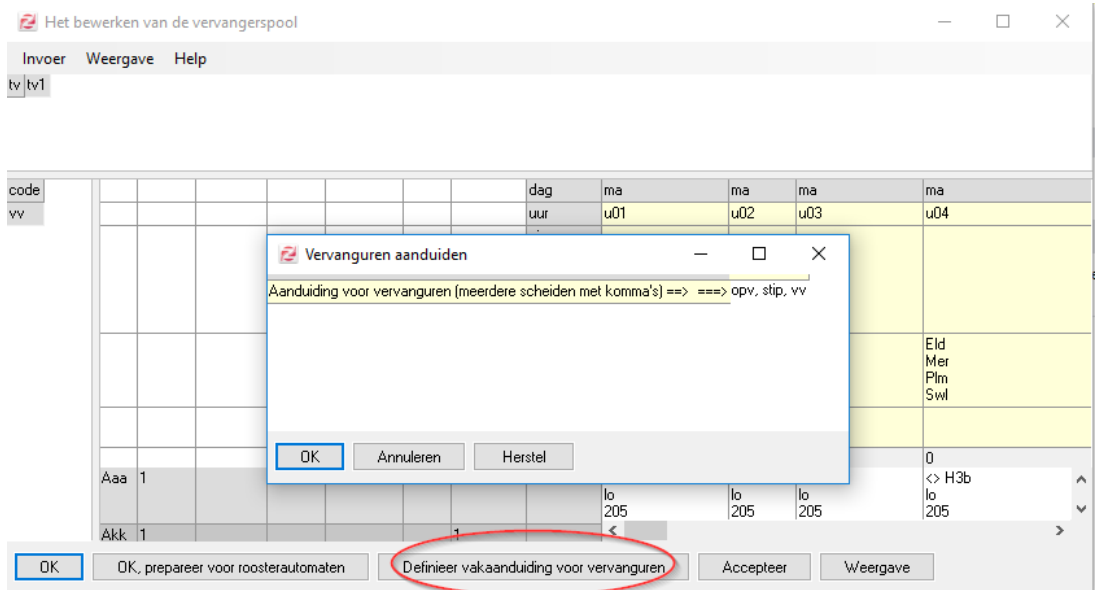

## **Docenten koppelen aan de vervanguren**

Om een docent een aantal vervanguren te geven maakt u gebruik van menu **Invoer > Aantal nieuwe vervanguren per docent invoeren** of sneltoets **<N>**. Het kan ook zo zijn dat u elders in de software al vervanguren aan docenten heeft toegekend. Dan kunt u deze stap overslaan.

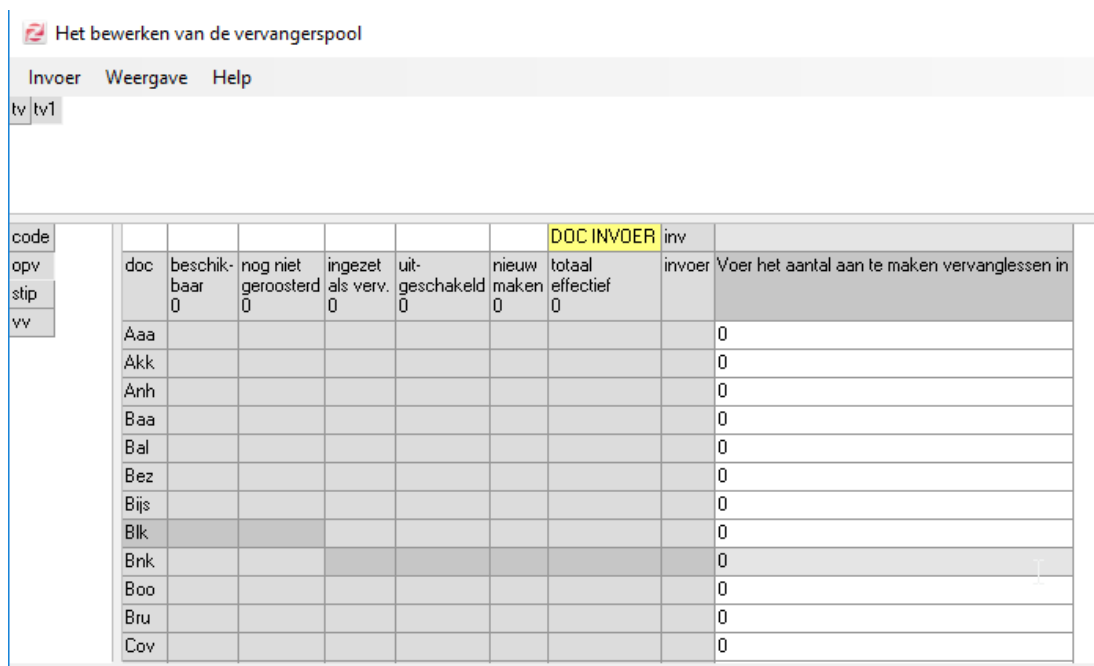

U kunt per type opvanguur (in het voorbeeld: opv) een waarde invoeren in de witte cel. Bovenin het scherm kunt u eventueel nog een tijdvak selecteren (in het voorbeeld: TV1).

Stel, u vult voor elke docent een waarde in van 1. Na dat het scherm is afgesloten wordt automatisch, bij iedere docent, één les aangemaakt met het vak 'opv'. Deze "lessen" dient u vervolgens nog een plekje te geven in het rooster en uw vervangpool is klaar.

# **Vervangerspool handmatig of automatisch inroosteren**

De uren die zijn aangemaakt kunt u handmatig een roosterpositie geven. U selecteert daarvoor het type vervanguur dat u wilt roosteren en in het bestaande rooster van de docent kunt u dan zo'n uur plaatsen. De cel wordt lichtgroen en wanneer u op de knop **<Accepteer>** hebt geklikt, wordt de cel donkergroen.

Handiger is het om gebruik te maken van de andere tools die Zermelo te bieden heeft. U kunt de vervanguren namelijk ook met behulp van telgroepen roosteren. U maakt een telgroep aan met daarin alle vervanguren en u kunt er voor zorgen dat de automaat de vervanguren netjes over de week verdeelt. Zodoende heeft u op ieder uur bijvoorbeeld minimaal 2 en maximaal 3 vervangers beschikbaar.

Meer info over het automatische inroosteren van vervanguren met behulp van telgroepen en de roosterautomaten vindt u bij de tutorial [Opvanguren inroosteren](https://support.zermelo.nl/kb/articles/53).